# Forgot Password feature

## **Description**:

- To be able to use the features of the system, you must be logged in with an account present in the system
- The Forgot Password and Reset Password process is described below

#### **Procedure:**

**Step 1**: Access the **Login** screen of the **CDCB** system with the link <https://40.142.54.172/>

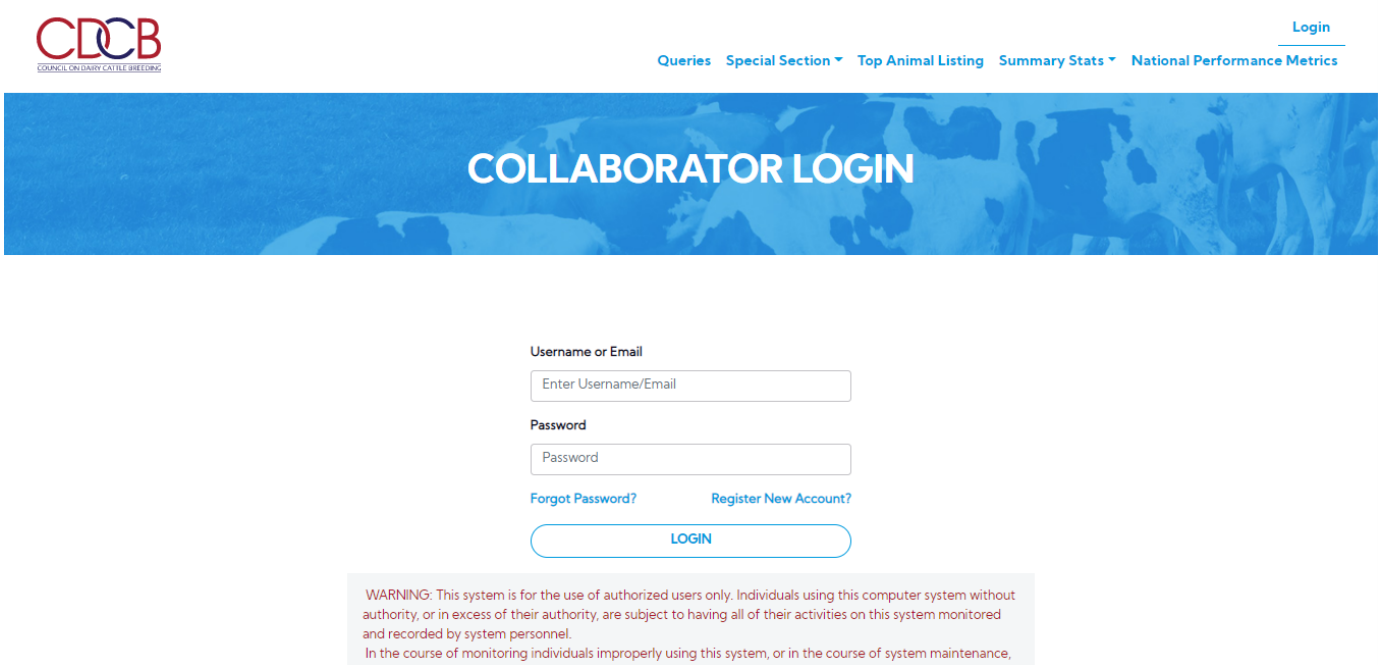

## **Step 2**: Click on the "**Forgot Password?"** link

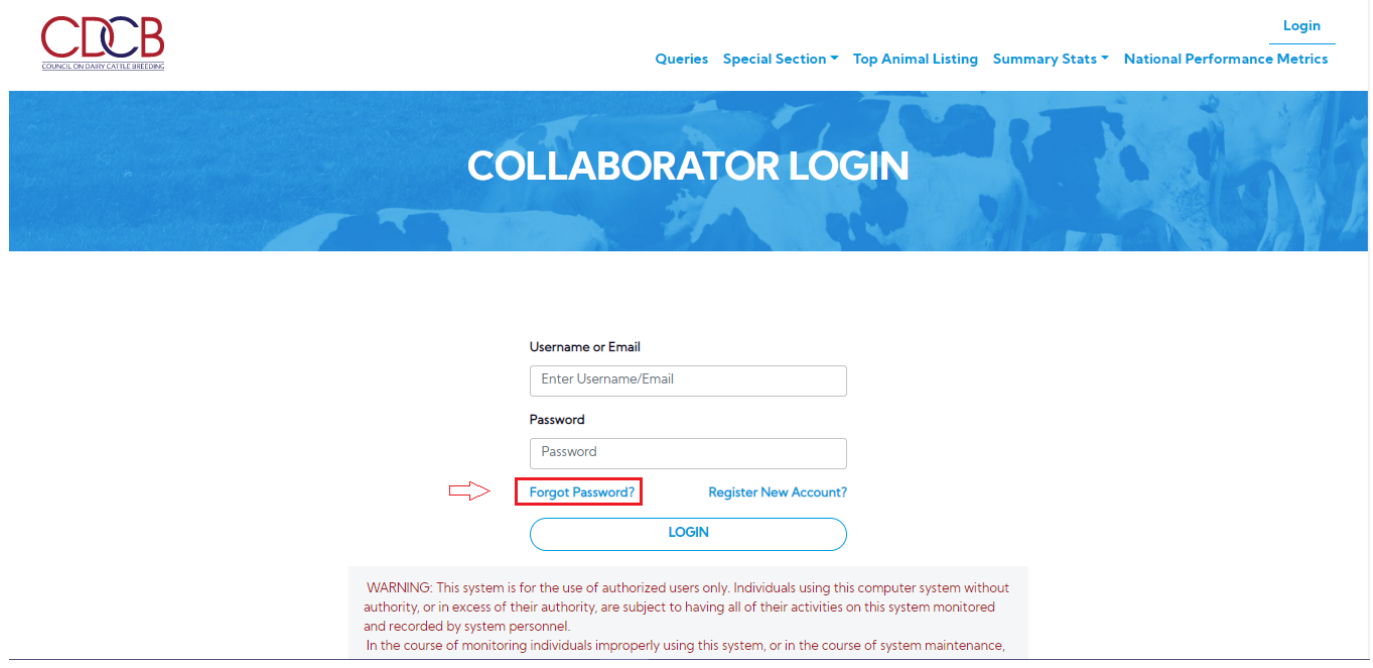

**Step 3**: The system will navigate to the "**Forgot Password"** page

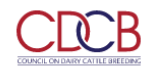

## Queries Special Section \* Top Animal Listing Summary Stats \* National Performance Metrics

Login

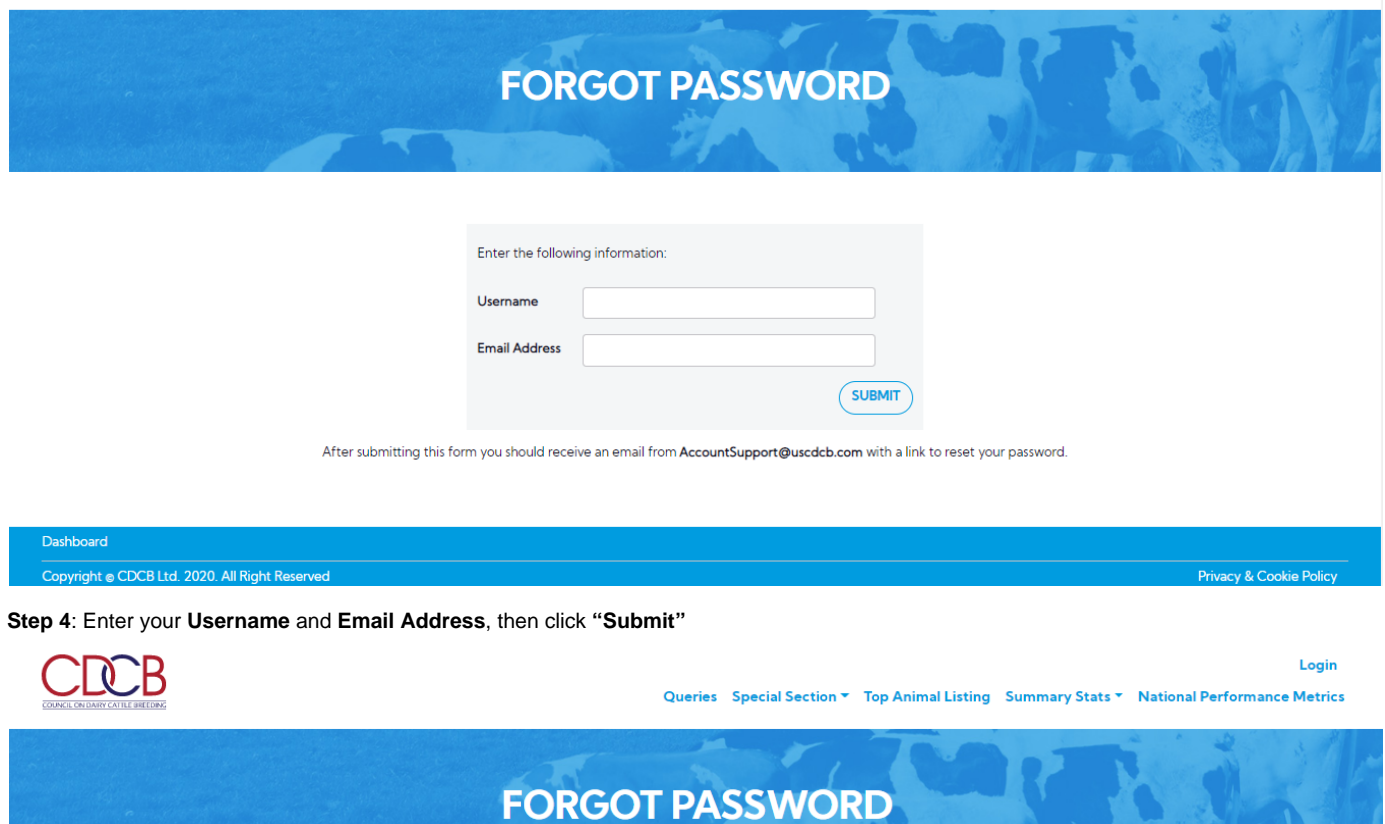

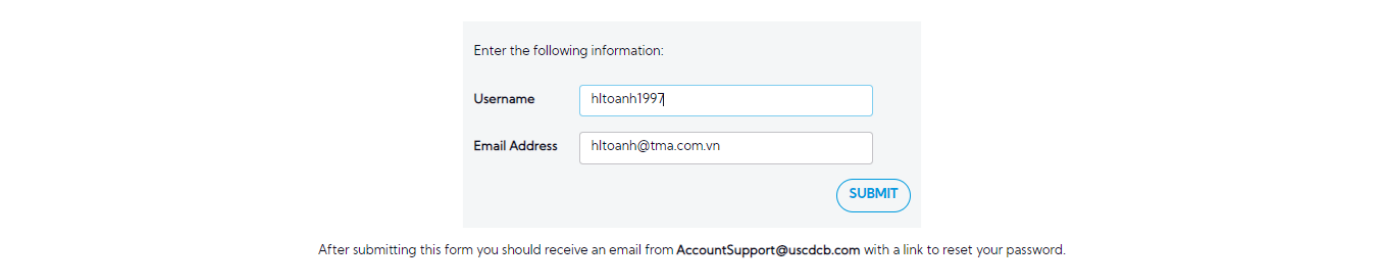

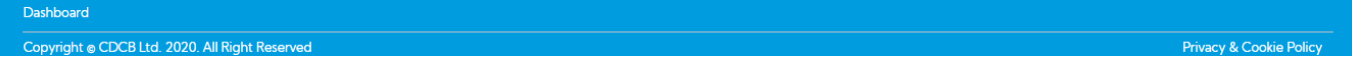

After submitting successfully, it redirects to the Login page with a message **"A reset password link has been sent to your email address."**

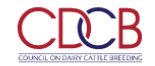

## Queries Special Section v Top Animal Listing Summary Stats v National Performance Metrics

Login

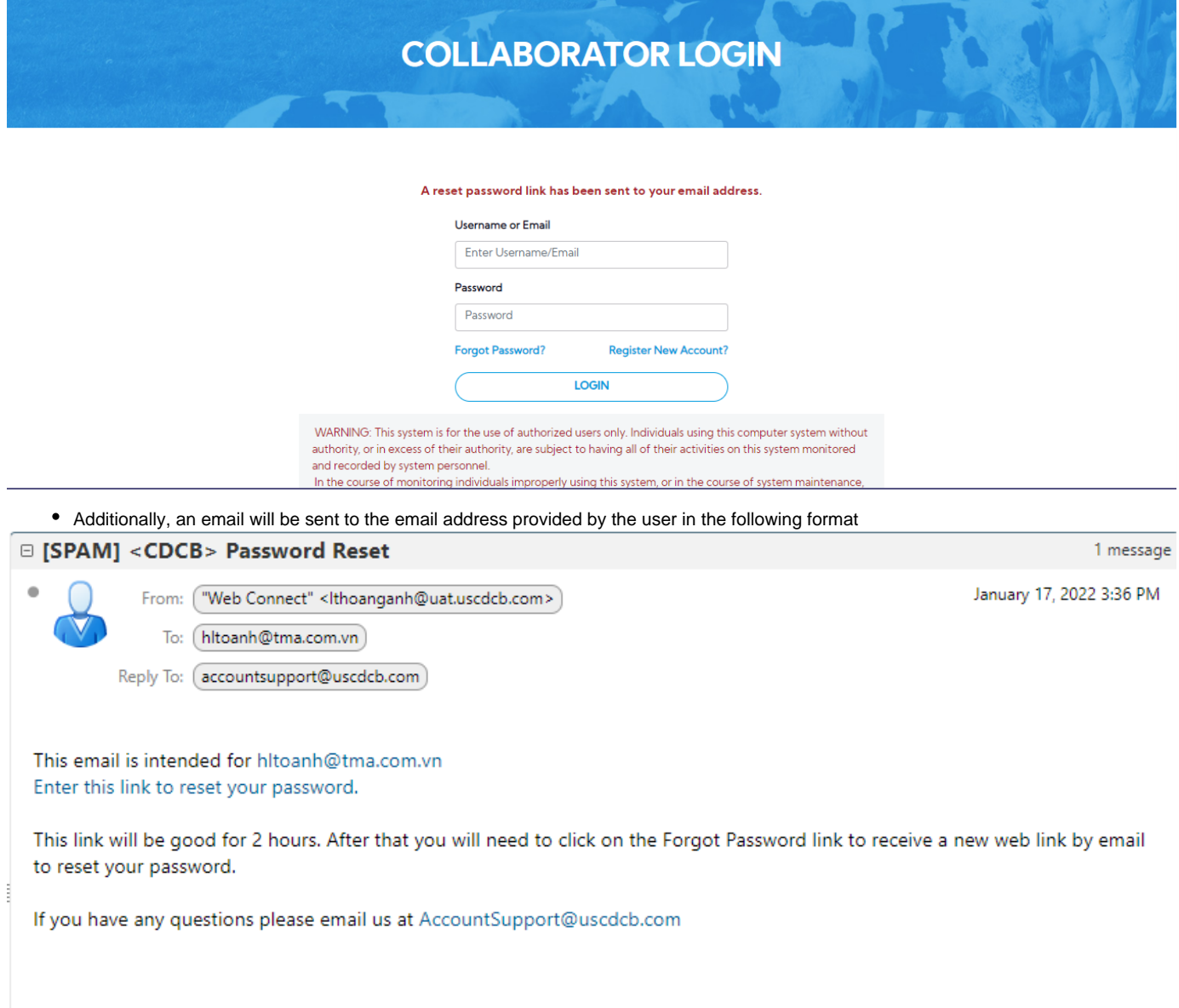

## **Steps 5:** Click on the text **"Click here to reset your password"**, the system will navigate to the "**Reset Your Password"** page

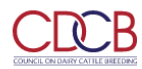

Login

Top Animal Listing Summary Stats \* National Performance Metrics

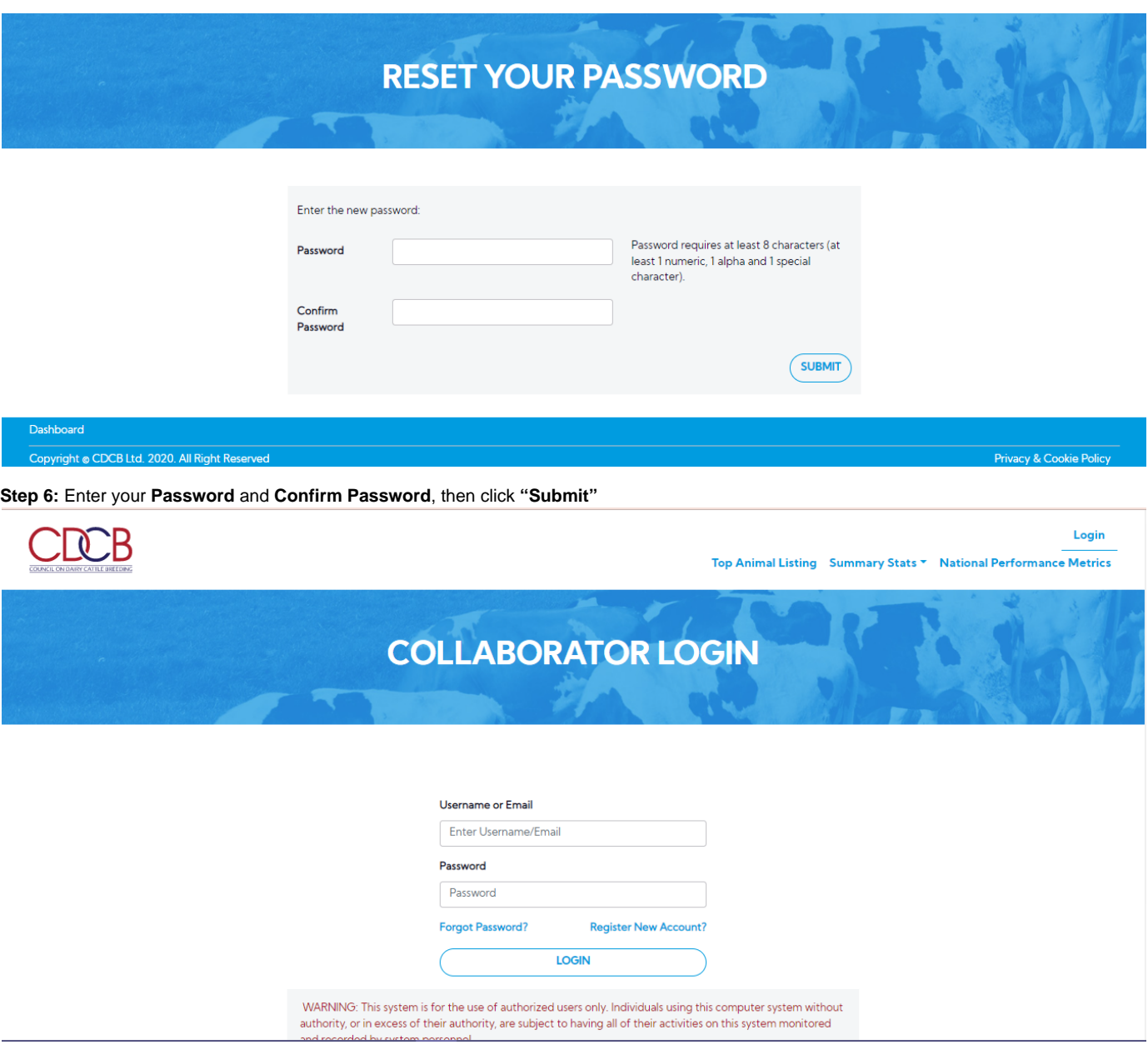

- The system will save the new password and redirect to the "Login" page where the user can log in with the new password
- You can use the new password login to the CDCB system. GOOD LUCK!!